# **Singapore**

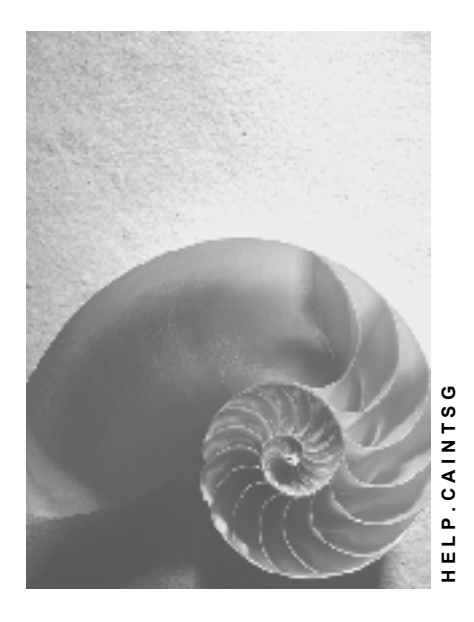

**Release 4.6C**

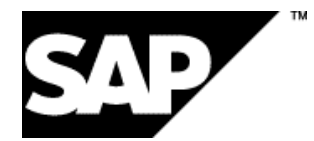

## **Copyright**

© Copyright 2001 SAP AG. All rights reserved.

No part of this publication may be reproduced or transmitted in any form or for any purpose without the express permission of SAP AG. The information contained herein may be changed without prior notice.

Some software products marketed by SAP AG and its distributors contain proprietary software components of other software vendors.

Microsoft®, WINDOWS®, NT®, EXCEL®, Word®, PowerPoint® and SQL Server® are registered trademarks of Microsoft Corporation.

IBM $^\circ$ , DB2 $^\circ$ , OS/2 $^\circ$ , DB2/6000 $^\circ$ , Parallel Sysplex $^\circ$ , MVS/ESA $^\circ$ , RS/6000 $^\circ$ , AIX $^\circ$ , S/390 $^\circ$ , AS/400<sup>®</sup>, OS/390<sup>®</sup>, and OS/400<sup>®</sup> are registered trademarks of IBM Corporation.

ORACLE<sup>®</sup> is a registered trademark of ORACLE Corporation.

INFORMIX<sup>®</sup>-OnLine for SAP and Informix<sup>®</sup> Dynamic Server ™ are registered trademarks of Informix Software Incorporated.

UNIX<sup>®</sup>, X/Open<sup>®</sup>, OSF/1<sup>®</sup>, and Motif<sup>®</sup> are registered trademarks of the Open Group.

HTML, DHTML, XML, XHTML are trademarks or registered trademarks of W3C®, World Wide Web Consortium,

Massachusetts Institute of Technology.

JAVA $^{\circledR}$  is a registered trademark of Sun Microsystems, Inc.

JAVASCRIPT<sup>®</sup> is a registered trademark of Sun Microsystems, Inc., used under license for technology invented and implemented by Netscape.

SAP, SAP Logo, R/2, RIVA, R/3, ABAP, SAP ArchiveLink, SAP Business Workflow, WebFlow, SAP EarlyWatch, BAPI, SAPPHIRE, Management Cockpit, mySAP.com Logo and mySAP.com are trademarks or registered trademarks of SAP AG in Germany and in several other countries all over the world. All other products mentioned are trademarks or registered trademarks of their respective companies.

## **Icons**

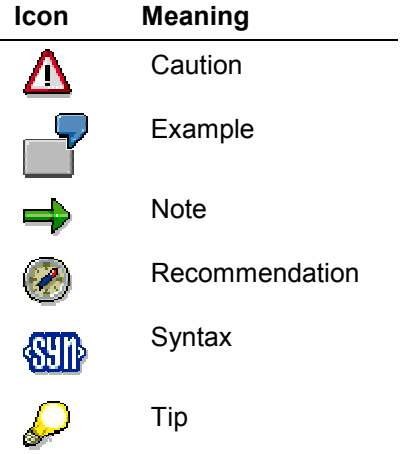

## **Contents**

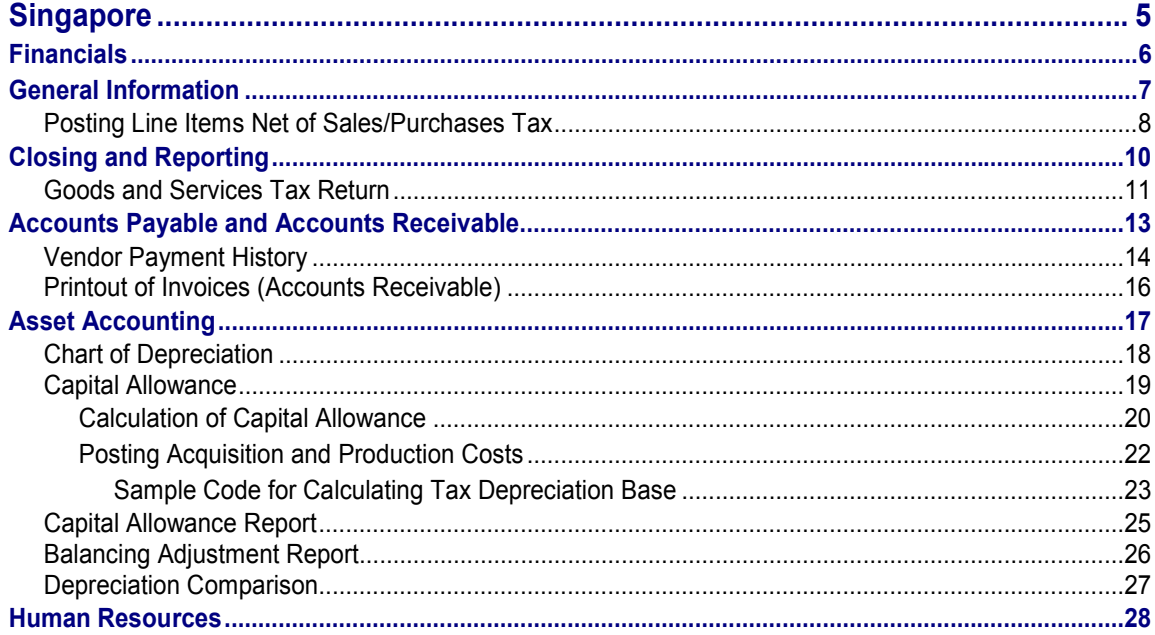

## <span id="page-4-0"></span>**Singapore**

## **Functions**

The R/3 System offers a number of features that are specifically designed to cover Singaporean legal requirements and business practices, mainly relating to accounting and human resources. They include:

Capital allowance

Users can post and run reports on capital allowance, the Singaporean form of depreciation.

Advance return for taxes on sales/purchases

A SAPscript form is available for the quarterly advance return for taxes on sales/purchases, GST F5.

• Posting of line items net of sales/purchases tax

This allows system to calculate and post VAT tax automatically by multiplying tax codes with G/L line items.

Creation of customer invoices from *Accounts Receivable* (FI-AR)

You can issue customer invoices for miscellaneous sales from FI-AR, using a special correspondence type, so that you do not have to use the *Sales and Distribution* component.

- Singaporean version of the standard Vendor Payment History Report
- Singaporean version of the *Payroll* component

## **Customizing**

To allow you to customize your system more quickly, a template is supplied for setting up Singapore company codes and the accompanying Customizing parameters. This template is created by running the Country Installation Program (RSCICO02).

**Financials**

## <span id="page-5-0"></span>**Financials**

**General Information**

## <span id="page-6-0"></span>**General Information**

**Posting Line Items Net of Sales/Purchases Tax**

## <span id="page-7-0"></span>**Posting Line Items Net of Sales/Purchases Tax**

### **Use**

When you post documents in *Financial Accounting* (FI), you can enter them net or gross of sales/purchases tax. The system then calculates the tax accordingly.

Assume you want to issue a customer with an invoice for SGD 1,030, inclusive of SGD 30 tax, which would result in the following postings:

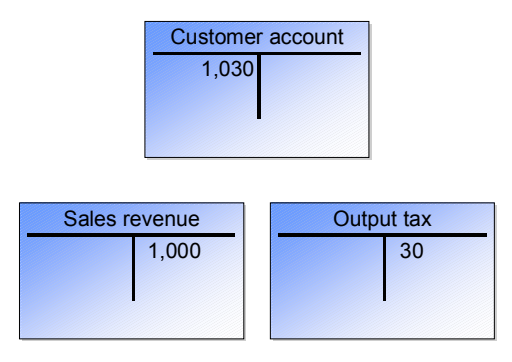

You could post the document using either the net approach or the gross approach. If you use the **net approach,** you enter SGD 1,000 in the G/L line item. The system then automatically calculates the tax by multiplying the dollar amount by the tax percentage rate (here, 3%) and fills out the tax line items and customer line items automatically. Using the **gross approach,** on the other hand, you enter SGD 1,030 in the customer line item. The system then calculates the tax by dividing 1,030 by (1 + 3%), and fills out the tax line items.

## **Prerequisites**

Before you can enter line items net of tax, you must set up the user editing options accordingly. You can do so at user master level or at document level.

### **User Master Level**

In the user master editing options [Ext.], select the following:

*Calculate taxes on net amount*

The system will calculate tax using the net approach in all FI documents that this user posts.

*Propose final amount*

This ensures that the system updates the customer or vendor line items based on the total amount of G/L line items.

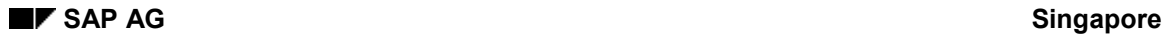

#### **Posting Line Items Net of Sales/Purchases Tax**

### **Document Level**

To activate the net approach only on the document level, proceed as follows:

- 1. In the user master editing options [Ext.], select *Propose final amount.*
- 2. On the *Enter Customer Invoice* screen, on the *Tax* tab, choose *Net proposal* for every document that you want to post using the net approach.

### **Procedure**

To post items net of taxes, follow the following procedure:

- 1. In the *Items* group box, fill out the fields as follows:
	- *G/L acct* (G/L account): **800000**
	- *Amount in doc. curr.* (Amount in document currency): **1000**
	- *Tax code:* **S1**
	- *Profit center:* **Dummy**
- 2. On the *Basic data* tab, enter data as follows:
	- In the *Customer* field, enter **1000**
	- In the *Invoice date* field, enter **29/11/2001**

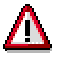

Leave the *Amount* field empty.

3. On the *Tax* tab, choose **B** Net proposal.

You will see that the tax amount is calculated as SGD 30.

4. Post the document.

**Closing and Reporting**

## <span id="page-9-0"></span>**Closing and Reporting**

#### **Goods and Services Tax Return**

## <span id="page-10-0"></span>**Goods and Services Tax Return**

### **Use**

In Singapore, businesses are required to submit a goods and services tax return (GST F5 form) to the tax authorities every quarter. This is a preprinted form given by government with predefined data, including the name and address of the company and the GST registration number. The following data needs to be filled out before submitting it:

- Total accounts receivable
- Total accounts payable
- Total input taxes
- Total output taxes
- Goods and service tax to be paid or refunded

You can print out the tax return using SAPscript form F\_RFUVSG\_01.

### **Prerequisites**

Before you can prepare a tax return, you must make the following Customizing settings. Note that the system makes these settings automatically when you create a company code using the template for Singapore [Ext.]:

- 1. Input and output tax codes, including:
	- P0 (0% tax on purchases)
	- P1 (3% tax on purchases)
	- PO (exemption from tax on purchases)
	- S0 (0% tax on sales)
	- -S1 (3% tax on sales)
	- -SO (exemption from tax on sales)
- 2. Define tax grouping version SG01 and assign it to form F\_RFUVSG\_01 in Customizing for *Financial Accounting,* under *General Ledger Accounting Business Transactions Closing Reporting Sales/Purchases Tax Returns Define Tax on Sales/Purchases Groups.*
- 3. Assign tax grouping version SG01 to company code SG01 in Customizing for *Financial Accounting,* under *General Ledger Accounting Business Transactions Closing Reporting Sales/Purchases Tax Returns Assign Company Codes to Tax on Sales/Purchases.*
- 4. Define the tax base amount grouping, which position the accounts receivable and accounts payable fields in F5 form in Customizing for *Financial Accounting,* under *General Ledger Accounting Business Transactions Closing Reporting Sales/Purchases Tax Returns Group Tax Base Balances.*
- 5. Define tax balances grouping, which position the following fields in the F5 form: total input taxes, total output taxes, GST to be claimed or refund from the government.

#### **Goods and Services Tax Return**

## **Activities**

To generate the form, proceed as follows:

- 1. Run the **Advance Return for Tax on Sales and Purchases [Ext.]** report.
- 2. Run print program RFUVDE00.

**Accounts Payable and Accounts Receivable**

## <span id="page-12-0"></span>**Accounts Payable and Accounts Receivable**

#### **Vendor Payment History**

## <span id="page-13-0"></span>**Vendor Payment History**

### **Use**

In Singapore, you use this report to display a list of your open vendor items (liabilities), grouped according to how many days there are from today (or any other date that you want) until the items' **due dates** (for example, those that are due within the next 20, 40, 80, or 100 days). Similarly, it also groups them according to how many days are due before the **cash discount date;** and according to how many days have elapsed since the **document date.** A fourth grouping, which covers overdue items, groups them by the number of **days overdue.**

This report is a Singaporean version of the standard Vendor Payment History report, RFKOPR00.

### **Features**

When you run the report, the system displays a list of vendors, and from this list, you can display a list of each vendor's line items.

#### **Selection**

- 1. From the *SAP Easy Access* menu, choose *Accounting Financial Accounting Accounts Payable* → *Reporting* → *Singapore* → *Vendor Payment History.*
- 2. Enter data as required, including:
	- *Vendor account*

The vendors whose open items you want to display.

-*Open items at key date*

> The date from which the system calculates the number of days; it is set to today's date by default.

-*Sorted list of open items*

> In these five fields, enter the number of days that you want to group the items by. For example, if you enter **0**|**20**|**40**|**80**|**100**, the system would calculate, for example, the total amounts due immediately, in the next 20 days, in 21–40 days, in 41–80 days, in 80–100 days, and in over 100 days' time.

3. Choose  $\mathbb{G}$ .

#### **Output**

#### **Tree**

The output list is divided into three parts. On the left-hand side, there is a list of all the selected vendors, grouped by accounting clerk and then company code. To display the open items assigned to any of the vendors in the tree – grouped as described above – drag the vendor across to the *Open items (grouped)* table. (You can also do the same for accounting clerks and company codes.) For a simple list of all your items for a given vendor, drag the vendor to the *Open items (details)* list instead.

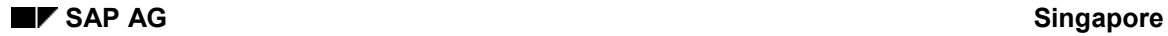

#### **Vendor Payment History**

#### **Open Items (Grouped)**

This table has four rows. Each row shows the open items that you have selected, grouped according to one of the criteria specified above, and shown in the *Grouping* column as follows:

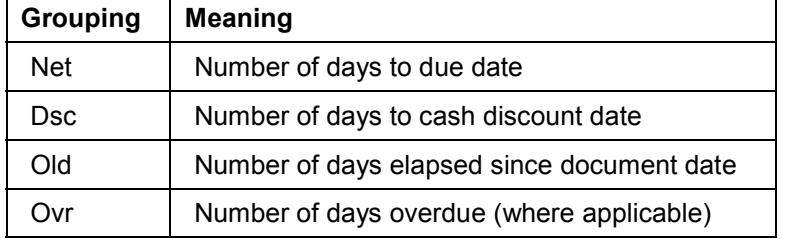

The following column, *Immed.* (Immediately), shows how much is due with immediate effect; the next five columns show the items grouped according to the number of days that you entered in the *Sorted list of open items* field on the selection screen.

#### **Open Items (Details)**

This table itemizes the open items for the vendors that you have selected.

The lists are formatted using the **SAP List Viewer [Ext.]**: see this documentation for more information about navigating and formatting options within the list.

#### **Printout of Invoices (Accounts Receivable)**

## <span id="page-15-0"></span>**Printout of Invoices (Accounts Receivable)**

### **Use**

The *Sales and Distribution* (SD) component allows you to generate invoices from billing documents. However, if you use *Accounts Receivable* (FI-AR) functions for miscellaneous sales, or you do not use SD, you may need to generate invoices straight away in FI-AR. To do so, you can use the correspondence function [Ext.], for which purposes you can use the sample correspondence type SAPS1 and SAPscript form F140 INT\_SING\_01.

**Asset Accounting**

## <span id="page-16-0"></span>**Asset Accounting**

**Chart of Depreciation**

## <span id="page-17-0"></span>**Chart of Depreciation**

## **Definition**

See Chart of Depreciation [Ext.].

### **Use**

When you create a company code using the template for Singapore [Ext.], the system assigns it chart of depreciation 1SG, which follows Singaporean accounting requirements.

### **Structure**

#### **Chart of Depreciation**

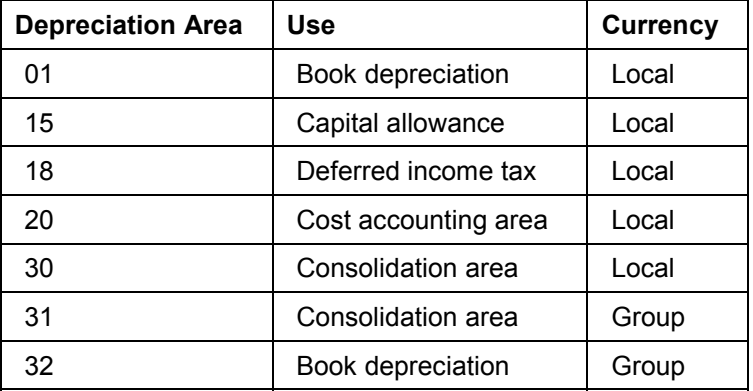

The system uses depreciation area 01 to calculate ordinary depreciation. The depreciation is then posted to G/L accounts.

In area 15, you can calculate the capital allowance [Page [20\]](#page-19-0) (using the standard depreciation report [Ext.]) as stipulated in sections 14–21 of the Singaporean Income Tax Act. In the standard system, postings in this area are made to G/L accounts, but you can also use the this area for reporting purposes only.

Once you have calculated the capital allowance, you can run the Capital Allowance Report [Page [25\]](#page-24-0) to display the capital allowance for qualified assets or investment projects. By running the Balancing Adjustment Report [Page [26\]](#page-25-0), you can display the balancing adjustments in the tax area on sales of fixed assets.

Depreciation area 18 is used to calculate the depreciation that is the basis for calculating deferred income tax. This area derives the depreciation key from area 01 and the depreciation base amount (see Posting Qualifying Costs [Page [22\]](#page-21-0)) posted in area 15. Depreciation in area 18 is not posted to the G/L accounts but is used only for reporting purposes. By running the Depreciation Comparison [Page [27\]](#page-26-0) report, you can calculate the differences between the depreciation in areas 01 and 18.

## <span id="page-18-0"></span>**Capital Allowance**

### **Use**

In Singapore, capital allowance is the term used for tax depreciation on fixed assets such as plant and equipment, motor vehicles, commercial buildings, and so forth.

In the R/3 System, you calculate capital allowance using the standard depreciation functions. Unlike standard depreciation, however, the Singapore Income Tax Act stipulates that capital allowance always be calculated and claimed in the year when **expenditure is incurred.** Therefore, capital allowance also extends to assets under construction. And, if an asset under construction is capitalized – that is, settled to a receiver asset – during its useful life, you continue to calculate capital allowance until the end of the receiver asset's useful life.

## **Activities**

There are special procedures to observe for posting and reporting assets that you can claim capital allowance for. When you **post** assets, you must follow the procedures described under Calculation of Capital Allowance [Page [20\]](#page-19-0). For **reporting purposes,** you calculate capital allowance using the standard depreciation report [Ext.], but to display what capital allowance is due to you, you use the Capital Allowance Report [Page [25\]](#page-24-0). You also use the Balancing Adjustment Report [Page [26\]](#page-25-0) to display the capital allowance in the event of the sale of any assets before the end of their tax life. Finally, to calculate the deferred income tax (the difference between book depreciation and capital allowance), use the Depreciation Comparison [Page [27\]](#page-26-0) report.

#### **Calculation of Capital Allowance**

## <span id="page-19-0"></span>**Calculation of Capital Allowance**

### **Purpose**

This process tells you:

- How to post assets under construction so that you can calculate capital allowance on them
- What to do with assets partway through their useful life (known in Singapore as the tax life) when you capitalize an investment measure
- How to denote additional acquisitions posted in different fiscal years for the same project, you use asset sub-numbers

This ensures depreciation is staggered during the correct useful life. The reason for using sub-numbers is because in standard R/3 depreciation parameters are stored, at the lowest, at asset master level only.

## **Prerequisites**

When you capitalize an asset under construction, you have to ensure that the depreciation start date is transferred to the receiver asset along with all the other data. To do so, in Customizing for *Financial Accounting,* choose *Asset Accounting Transactions Capitalization of Assets Under Construction Define Transaction Types.* For each transaction type used for the settlement of assets under construction (in the standard system, transaction types 340, 341, 345, and 346), select *Transfer adopting dep. start date* (Transfer adopting depreciation start date).

## **Process Flow**

The process flow is illustrated by means of the following example, a project that qualifies for capital allowance, and for which two acquisitions are made, one in 2001 and one in 2002. In order to be able to calculate staggered tax depreciation, you use an investment order for the overall project, and assets under construction for the acquisitions.

#### **Capital Allowance Process Flow**

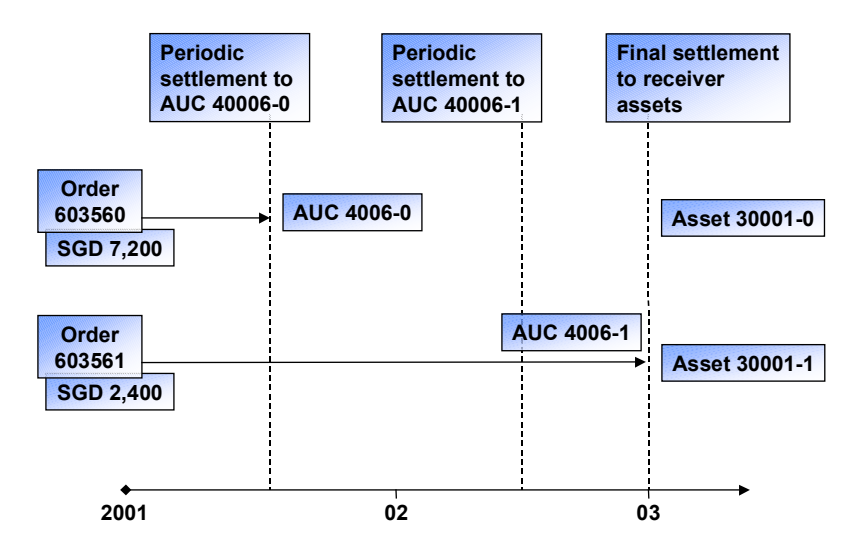

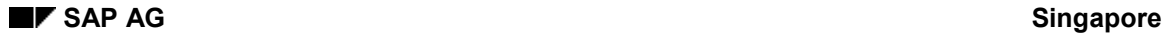

#### **Calculation of Capital Allowance**

The process is as follows:

1. You create an investment measure, internal order 603560, and create an asset under construction 40006-0 directly from the order master. The asset's useful life is three years, and it is depreciated using the straight-line method is assigned to the asset master.

You also create a receiver asset, 30001-0, directly from the internal order, assigning it a three-year useful life and the straight-line depreciation method, the same as the asset under construction. This asset will be used to continue depreciation once the asset under construction has been settled, and will be effectively an extension of the asset under construction. Until then, however, it is not required.

- 2. You post the first acquisition, worth SGD 7,200, to the internal order using *Financial Accounting* (FI) in January 2001.
- 3. In July, you settle the costs from the order to asset under construction.
- 4. At year-end, you calculate a full year's depreciation for the asset under construction.
- 5. You repeat steps 1 through 4 for the second acquisition, in 2002, creating a second asset under construction and a corresponding receiver asset, 40006-1 and 30001-1 respectively. There is a second acquisition, this time worth SGD 2,400.

After the depreciation run at the end of 2002, the first asset under construction still has one year's useful life left, and the second asset under construction has two.

6. At the start of the next year, 2003, the project is commissioned. To this end, you run a full settlement to transfer both assets under construction to the receiver assets.

Because the project is commissioned before tax depreciation is finished, you settle the assets under costs to the two receiver assets. This allows you to in order to continue the staggered depreciation after the asset under construction stage.

9. In table ANLC, check the receiver assets in the *Expired useful life, Depreciation st. date,* and *Proportional ordinary depreciation due to transfer to settlement* fields. Given these values you can continue depreciation for the targeted assets till the end of the useful life.

#### **Posting Acquisition and Production Costs**

## <span id="page-21-0"></span>**Posting Acquisition and Production Costs**

### **Use**

Under the Singapore Income Tax Act, not all acquisition and production costs can be used as a base for tax depreciation. This holds true for commercial buildings in particular. You can customize the way the system determines the base amount in the Implementation Guide. However, the base amount is not stored in any table and is calculated only at runtime, for example, when you execute a depreciation run. This will affect system performance adversely while running asset reports relevant to capital allowance [Page [20\]](#page-19-0). To improve system performance, you can store the costs directly in the acquisition costs field when you post an acquisition. How you do so depends on whether you settle the costs from investment measures, or directly, in *Asset Accounting* (FI-AA).

#### **Settlement of Costs from Investment Measures**

When you settle acquisition and production costs to assets by means of investment measures, you use the capitalization key to post partial acquisition costs to different depreciation areas (for more information, see Periodic Settlement to an Asset under Construction [Ext.]).

#### **Direct Posting of Costs in Asset Accounting**

If you post costs directly in FI-AA, there are two ways of recording the tax depreciation base. You can either make use of a user exit, or you can use the manual posting transaction.

#### **User Exit**

If you want to post acquisition costs directly to *Asset Accounting,* we recommend that you make use of user exit AINT0004, an enhancement for changing line items. To include it, proceed as follows:

- 1. From the *SAP Easy Access* screen, choose *Tools ABAP Workbench Utilities Enhancements Project Management*.
- 2. Create a customer project.
- 3. Assign enhancement AINT0004 to the above project.

Note that you can only assign the enhancement to one project.

4. Maintain and activate include ZXAPCU05.

You can base your code on the sample [Page [23\]](#page-22-0) provided.

5. Go back to the main screen and activate the project.

#### **Manual Postings**

Alternatively, you can post manually to acquisition and production cost line items upon acquisition using transaction code ABZO. Note that for these purposes you cannot use the Enjoy version of this transaction, ABZON.

## <span id="page-22-0"></span>**Sample Code for Calculating Tax Depreciation Base**

Below is an example of the code that you can use for calculating the tax depreciation base (see Posting Acquisition and Production Costs [Page [22\]](#page-21-0)).

Include ZXAPCU05 is part of SAP enhancement AINT0004. In Singapore it can be used to replace the acquisition costs with the qualifying costs, the tax depreciation base amount, when you post an asset acquisition. The purpose of the sample include given below is to simplify the data retrieval procedures in assets reports relevant to capital allowance. Because this include is used together with enhancement AINT0004, the limitations and specifications stated in AINT0004 apply here as well.

The code provided here serves as an example only. You will need to modify the lines by accounting for the Customizing parameters and other specifications unique to your own requirements.

```
*---------------------------------------------------------------------*
      INCLUDE ZXAPCU05 - Calculation of Qualifying Costs
*---------------------------------------------------------------------*
DATA l percentage TYPE p DECIMALS 2.
1) IF sy-mandt = '003 "check client
        AND i ants-bukrs = 'SG01 "check company code
2) AND (i_rlambu-bwasl = '100 "check transaction
type 
           OR i rlambu-bwasl = '120'). "check transaction
type
3) CASE i_ants-gdlgrp.
      WHEN 'SAME'. The cost of the cost of the costs of the costs of the costs of the costs of the costs of the costs of the costs of the costs of the costs of the costs of the costs of the costs of the costs of the costs of the
APC
         l percentage = '100.00'.
        WHEN 'QUA90'. The cost of the costs of the costs of the costs of the costs of the costs of the costs of the costs of the costs of the costs of the costs of the costs of the costs of the costs of the costs of the costs of t
90% APC
         l percentage = '90.00'.
      WHEN space. The space of the space of the space of the space of the space of the space of the space of the space of the space of the space of the space of the space of the space of the space of the space of the space of th
4) MESSAGE w000(8z) WITH
         'Eval.group field not maintained.'.
      WHEN OTHERS. THEN INTERT OF MEASURE OF A SERIES WAS SERIES WATER OF A SERIES OF A SERIES OF A SERIES OF A SERIES OF A SERIES OF A SERIES OF A SERIES OF A SERIES OF A SERIES OF A SERIES OF A SERIES OF A SERIES OF A SERIES O
percentage
         l percentage = '85.00'.
```
#### **Sample Code for Calculating Tax Depreciation Base**

```
 ENDCASE.
5) READ TABLE t_anepi WITH KEY afabe = '15'. "read amount posted
     IF sy-subrc NE 0.
     " Error handling e.g. message e001(za) with t_anepi-afabe.
   ELSE.
     m anepi-afabe = '15'. "area for
capital allowance
6) m anepi-anbtr = t anepi-anbtr * l_percentage / 100.
     APPEND m anepi. The matrix of the structure with the matrix of the matrix of the matrix of the matrix of the matrix of the matrix of the matrix of the matrix of the matrix of the matrix of the matrix of the matrix of the m
   ENDIF.
```
ENDIF.

#### **Notes on the Code**

- 1. Define which client and company code the user exit is for.
- 2. Define the range of transaction types or transaction type groups that trigger the exit. Failure to define a proper range will result in either too many or too few transactions being affected. The former will create extra steps for users to post a transaction; the latter will cause the system to post incorrect qualifying costs to the tax area. In this example, only transaction types 100 and 120 are specified, due to the fact that these two types are the most commonly used.
- 3. Calculate the qualifying costs as a percentage of acquisition costs offline. You also define qualifying costs as a percentage of acquisition costs, depending on one of the evaluation group fields in the asset master.

In Customizing, choose one of the evaluation group fields (ANLA-ORD41 to ANLA-ORD44, or ANLA-GDLGRP) to maintain possible values, where each value stands for different percentage. You must account for one field value for use in the event of the acquisition costs being the same as the qualifying costs. Maintain the evaluation group fields in the asset masters or default them at asset class level.

If none of the evaluation group fields are available, use user exit AIST0002 to create user-defined fields as an alternative to this step.

- 4. Create a separate message class for error messages.
- 5. Retrieve data from tax depreciation area.
- 6. Calculate the qualifying costs by multiplying acquisition costs by the appropriate percentage rate.

## <span id="page-24-0"></span>**Capital Allowance Report**

### **Use**

You use this report to display basic information about capital allowance.

### **Prerequisites**

Before you use this report, you have to have calculated the capital allowance using the standard depreciation report [Ext.] **up to and only up to** the report date that you are going to enter in the Capital Allowance Report, otherwise the data produced by the report will be incorrect. For example, if you want to display the capital allowance up to 31 December 2000, run the depreciation report up to the end of period 12 in 2000 only.

### **Features**

This report shows the capital allowance posted during the whole life span of an asset or investment measure. In particular, it shows:

- Sender–receiver relationships between investment measures or assets under construction on the one hand and assets on the other
- An overview of capital allowance for investment measures with staggered depreciation (see Calculation of Capital Allowance [Page [20\]](#page-19-0))

### **Selection**

On the selection screen, you can type in any combination of the following values, at any point of time, to query the complete capital allowance of the whole investment project or asset:

- Internal order numbers
- WBS element numbers
- For assets under construction, asset main numbers with or without sub-numbers
- Asset main numbers, with or without sub-numbers

## /"

In order to for the capital allowance to be displayed correctly, you must only enter the last date of any given fiscal year as the report date. For example, if your last depreciation run is for period 12 in 2001, you would enter 31 December 2001.

### **Activities**

To access the report, from the *SAP Easy Access* screen, choose *Accounting Financial Accounting Fixed Assets Info System Reports on Asset Accounting Explanations for P&L Country Specifics Singapore Capital Allowance Report*.

#### **Balancing Adjustment Report**

## <span id="page-25-0"></span>**Balancing Adjustment Report**

### **Use**

This report serves to fulfill the Singapore Income Tax Act, Sections 10 (4), 20 (5A), and 20 (6), regarding allowances and charges following the disposal or sale of assets. The act requires businesses to report allowances or charges associated with any disposal or sale of qualified assets in the year that the transaction was effected.

#### **Allowances and Charges**

The concept of allowances and charges is similar to that of gains and losses on the sale of fixed assets in the book area. When the tax write-down value (similar to the net book value in book area) of an asset is worth more than the proceeds from its sale, a **balancing allowance** arises, which you can claim together with the normal capital allowances. A **balancing charge,** on the other hand, occurs where the proceeds from the sale of an asset are greater than the tax writedown value.

A balancing allowance can be said to correspond to a loss on the sale of an asset, while a balancing charge refers to a gain. However, where gains are concerned, the total amount of a balancing charge is restricted to the total amount of the capital allowance already granted. To sum it, the balancing adjustment is calculated as follows:

Balancing charges/allowances = tax write-down value – the smaller of (sales proceeds, acquisition costs/qualifying costs), where tax write-down value = acquisition costs/qualifying costs [Page [22\]](#page-21-0) – total allowances granted

### **Activities**

To access the report, from the *SAP Easy Access* screen, choose *Accounting Financial Accounting Fixed Assets Info System Reports on Asset Accounting Day-to-Day Activities Country Specifics Singapore Balancing Adjustment Report*.

## <span id="page-26-0"></span>**Depreciation Comparison**

### **Use**

You use this standard report to display any differences between book depreciation and tax depreciation. In order to adapt this report to Singaporean tax law, run the report by comparing depreciation area 18 against area 01. Area 01 is the book depreciation area, area 18 is a derived area which uses the depreciation key from book area 01 and qualifying costs from tax area 15. Assets with differences require special reporting to the tax authorities.

## **Activities**

To access the report, from the *SAP Easy Access* screen, choose *Accounting Financial Accounting Fixed Assets Info System Reports on Asset Accounting Explanations for P&L → International → Depreciation Comparison.* 

**Human Resources**

## <span id="page-27-0"></span>**Human Resources**